Taking back control and amending property details.

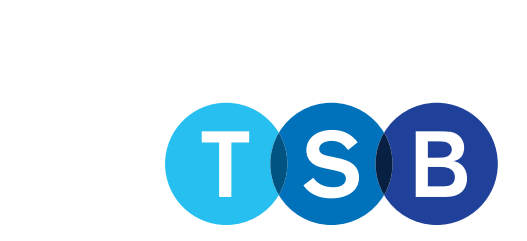

**FOR MORTGAGE PROFESSIONALS AND INTERMEDIARY USE ONLY. NOT FOR PUBLIC DISTRIBUTION.**

## **Taking back control and amending property details:**

**Please note this will remove the property details that are currently keyed.** 

If on the case summary, you can see the valuation report as 'Requested' then you will need to call the operations team for this to be cancelled before the new property details can be keyed.

1. Click 'Take back control of the case' in the 'Case summary' page.

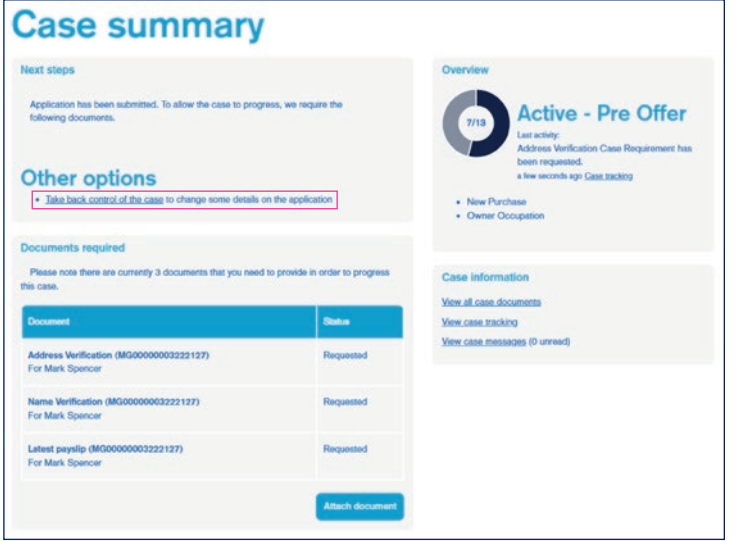

2. Confirm and check the declaration. Then select the reason for wanting to take back control of the case and click 'Start'.

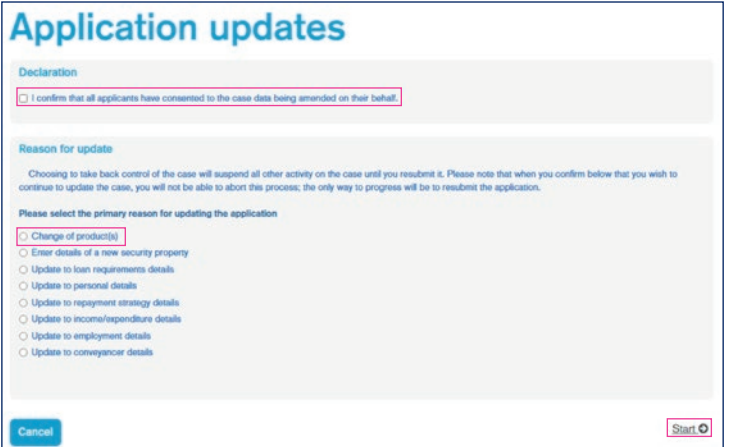

3. You'll be taken back to the DIP to make the required amendments.

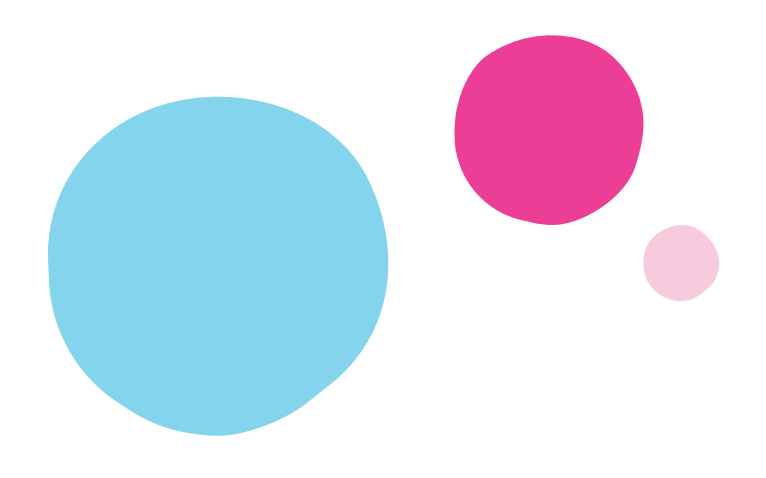

4. Please enter the details to the 'Loan requirements' & 'Deposit details' tab.

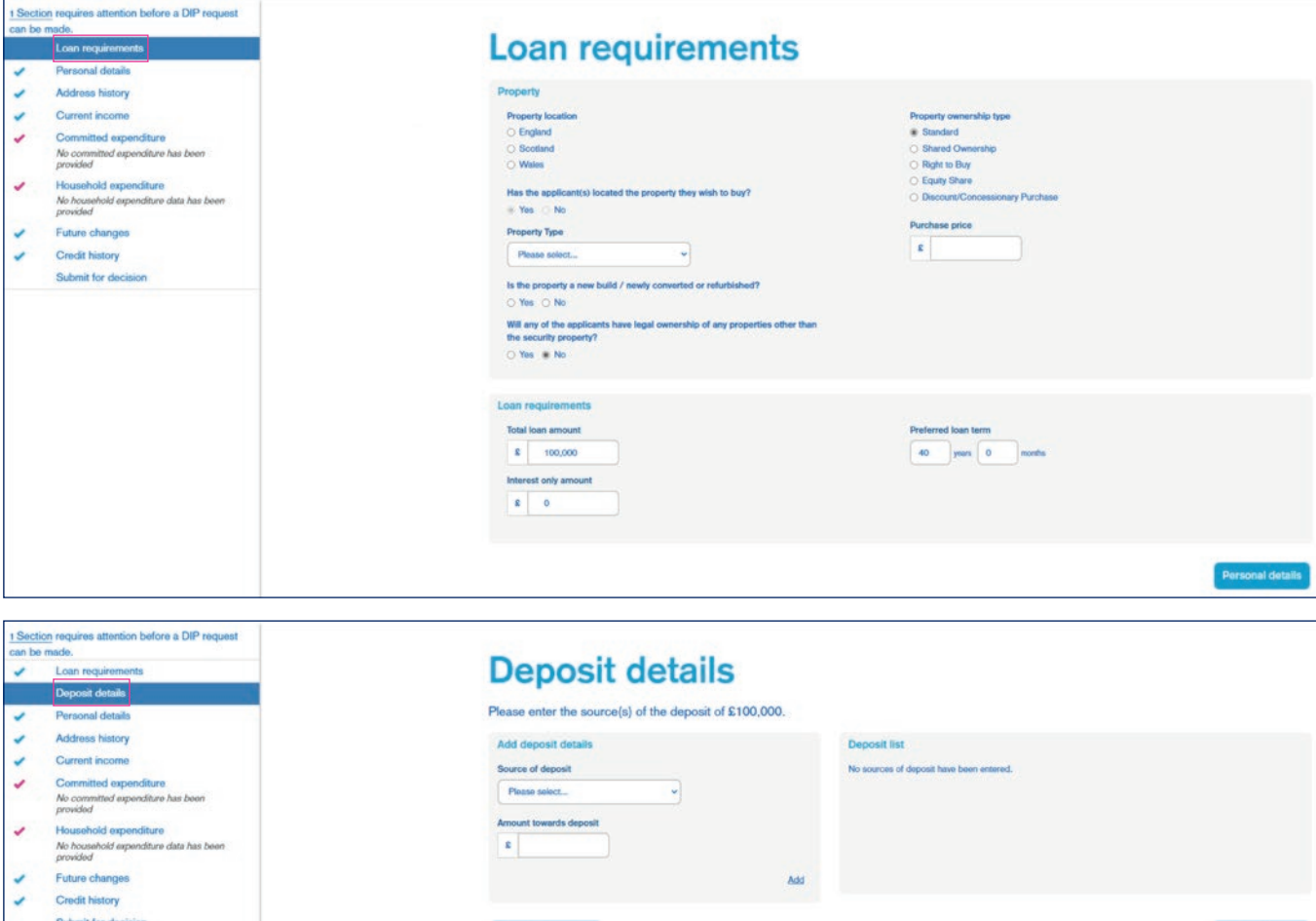

5. Make all necessary amendments to the DIP then click 'Get DIP result' on the 'Submit for decision' section.

Loan require

We only leave a soft footprint at Decision in Principle stage.

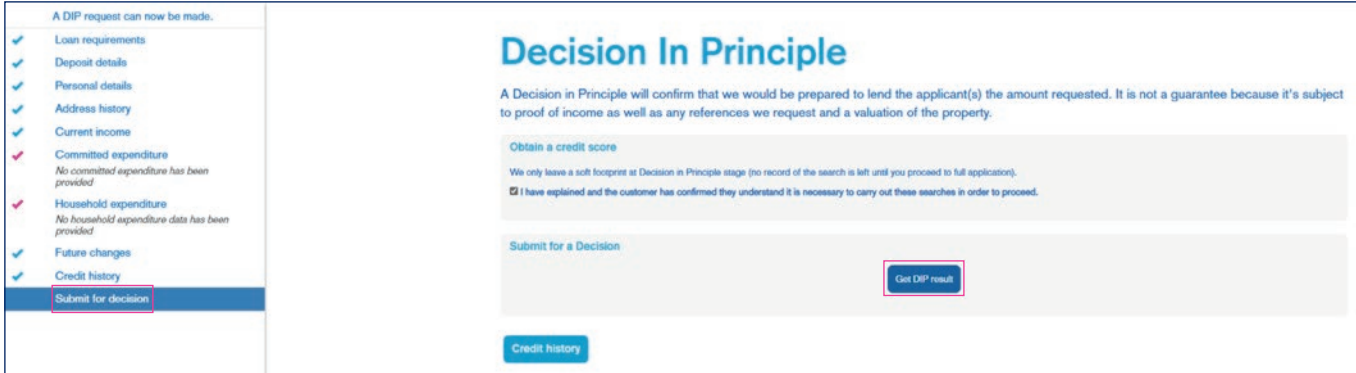

6. Under Next Steps click 'Select a Product'. This will take you to the 'Product Selection' page which will display the product previously selected.

If you don't wish to amend the product selected, click 'Apply' to proceed.

If you want to amend the current product selected click 'Edit', this will allow you to amend the current amounts allocated to the product as well as the term. If you want to amend the term, click 'Term Change'.

If you want to amend the repayment/interest only amount, click 'Repayment Change'. Once you're happy with your amendments click 'Select'.

If you want to select a different product click 'Remove' on the current product selected. Input the details of the loan part and either input the Product code and click 'Search'. If the product is unknown, click 'Search'.

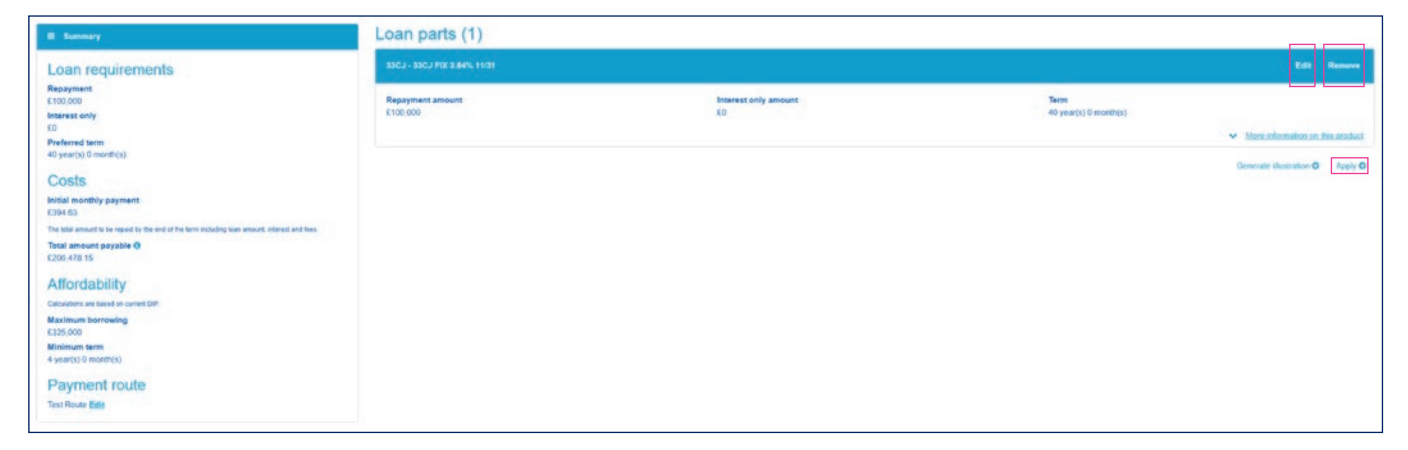

7. You'll then be taken to the full mortgage application to enter the new property address, Property details & Valuation details.

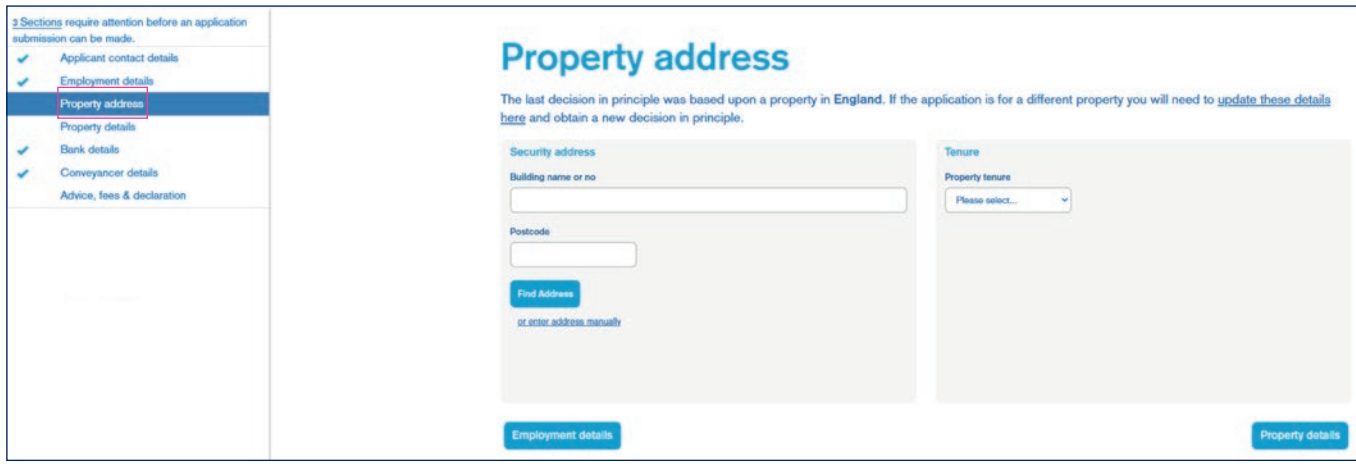

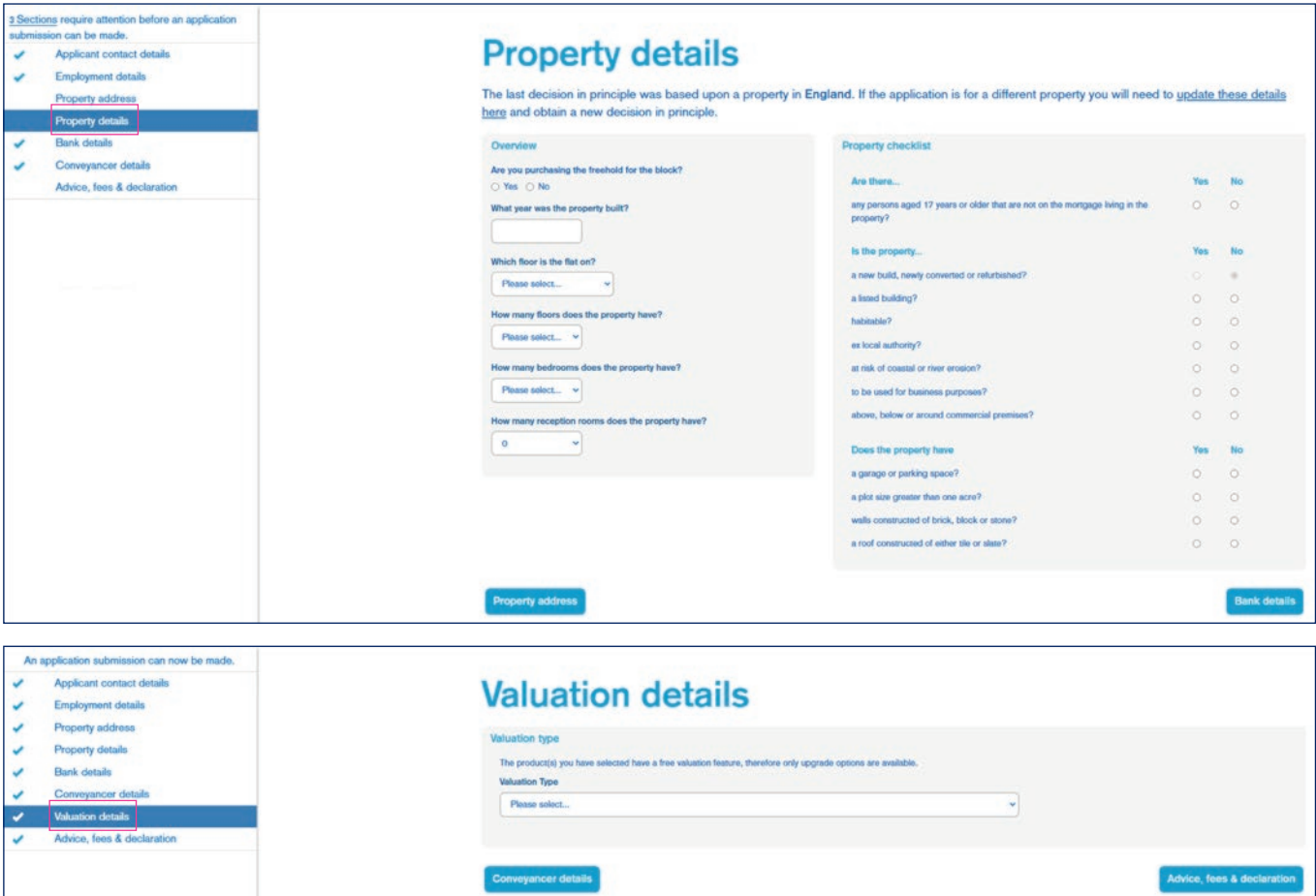

8. Click through to the 'Advice, fees and declaration' page, check all information is correct, and when satisfied, click 'Submit Application'. Changes will be saved and transferred to our processing systems.

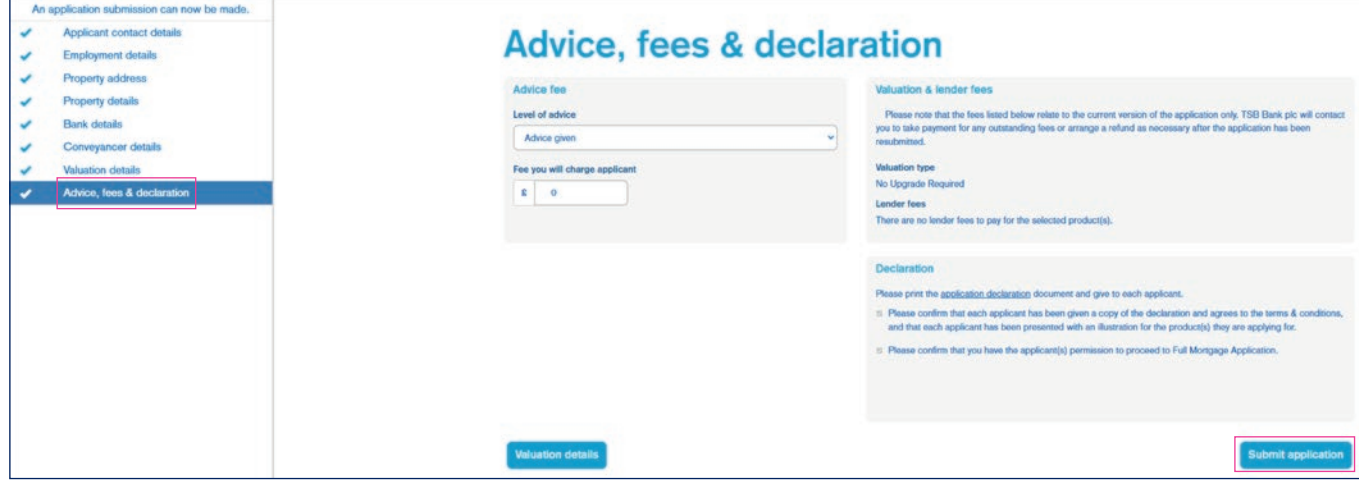

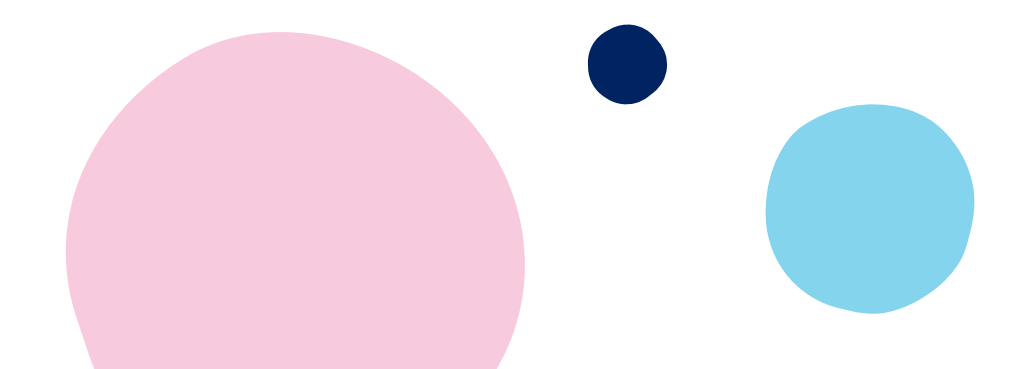